#### **การให้บริการซอฟต์แวร์ Adobe Creative Cloud**

การให้บริการซอฟต์แวร์ Adobe Creative Cloud สำหรับการให้บริการดาวน์โหลดซอฟต์แวร์ผ่านเว็บ https://[download](https://download.ku.ac.th/).ku.ac.th ในรูปแบบเดิมที่มี การแยกแต่ละโปรแกรมของชุด Adobe นั้น ทาง Adobe มีการ ้ยกเลิกการให้บริการสร้างแพ็คเก็จในรูปแบบ ฝั่งชุดคีย์ โดยจะให้บริการในรูปแบบคลาวน์ สำหรับชุดซอฟต์แวร์นี้ จะถูกสร้างเป็น Share Device License แบบระบุตัวตนผู้ใช้งาน ซึ่งทางสำนักบริการคอมพิวเตอร์ได้กาหนดรหัส บัญชีผู้ใช้ผ่านโดเมน @live.ku.th ของ Microsoft Azure และผู้ใช้จะต้องท าการดาวน์โหลดซอฟต์แวร์Adobe ที่ สร้างไว้ที่เว็บดาวน์โหลดของ มหาวิทยาลัยเท่านั้น ตามระบบปฏิบัติการของเครื่องคอมพิวเตอร์ คือ Windows 64bit Windows 32bit หรือ Mac

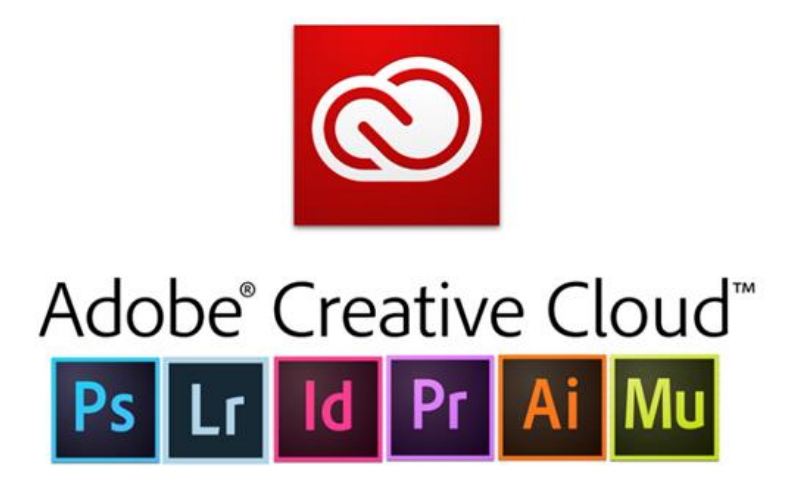

# **ขั้นตอนการดาวน์โหลด การติดตั้ง และการลงโปรแกรม Adobe Creative Cloud**

1. เข้าเว็บ https://[download](https://download.ku.ac.th/).ku.ac.th เพื่อทำการดาวน์โหลดโปรแกรม Adobe Creative Cloud โดยเลือกลักษณะตามเครื่อง Windows ของผู้ใช้งาน

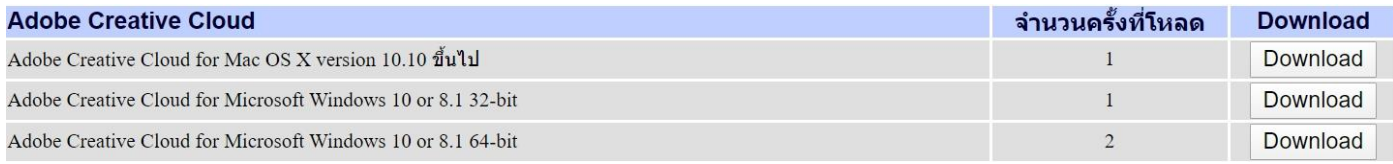

#### 2. ให้ทำการแตกไฟล์ Adobe Creative Cloud ที่ทำการดาวน์โหลดมา

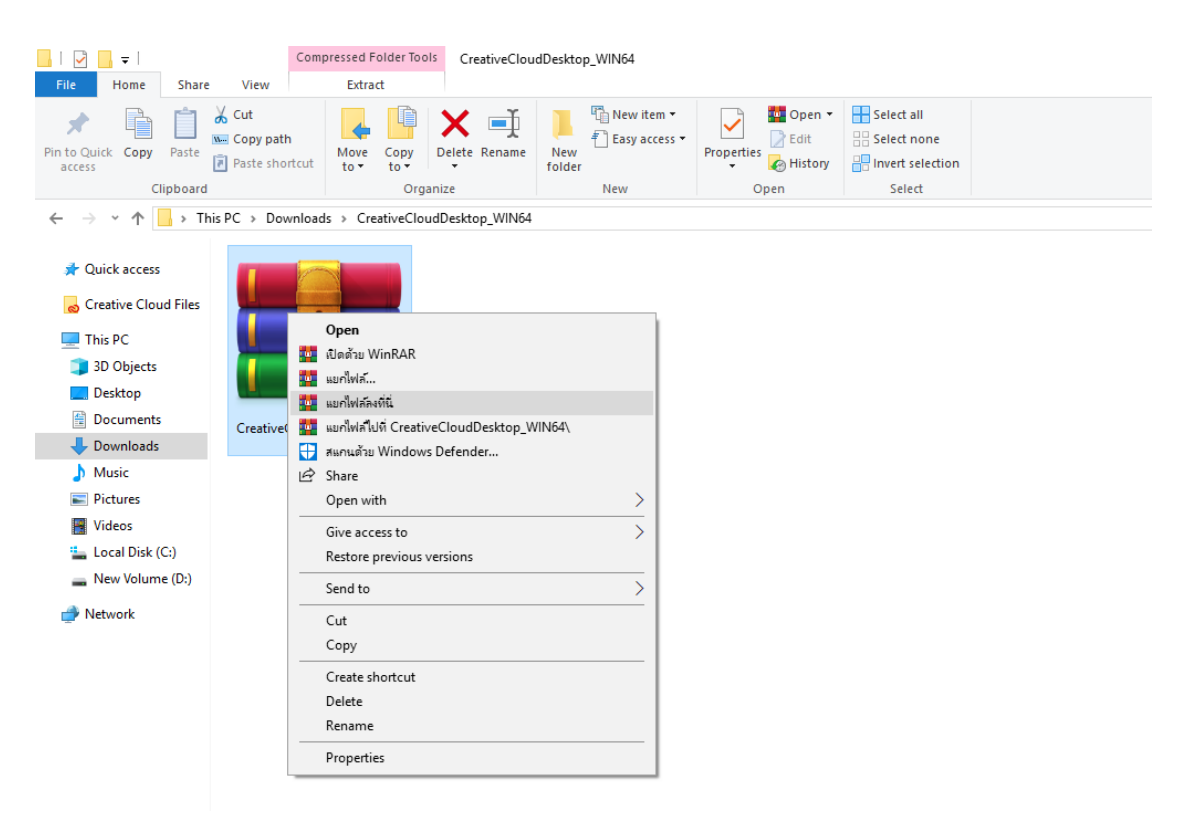

### 3. จะได้โฟลเดอร์จากการแตกไฟล์ ให้ทำการคลิกเข้าไปในโฟลเดอร์

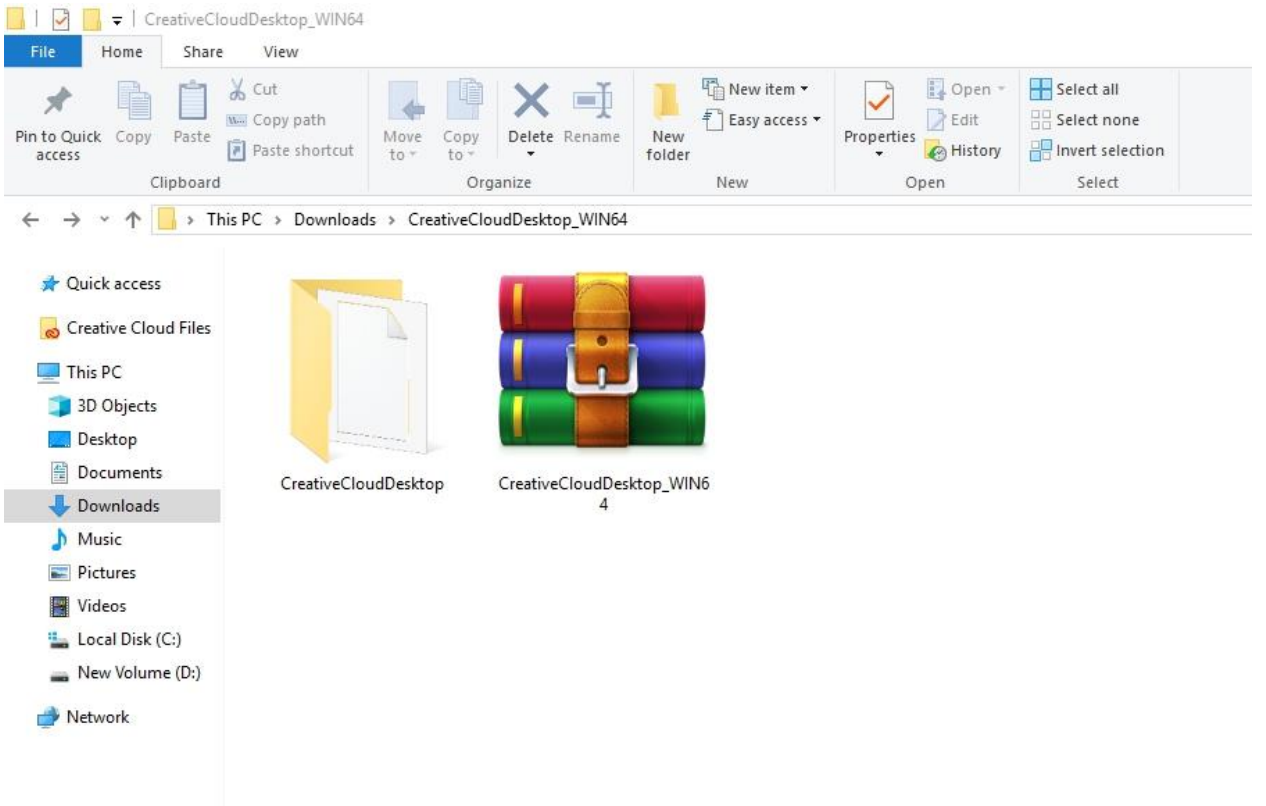

4. เข้าโฟลเดอร์ Build

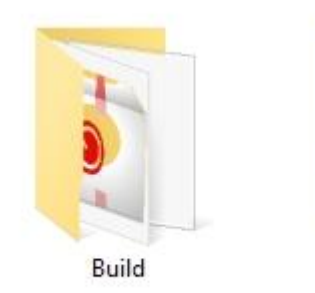

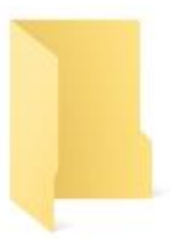

Exceptions

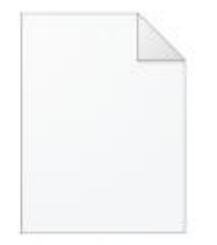

CreativeCloudDesktop.  $ccp$ 

5. ให้ทำการกด Setup เพื่อติดตั้งโปรแกรม

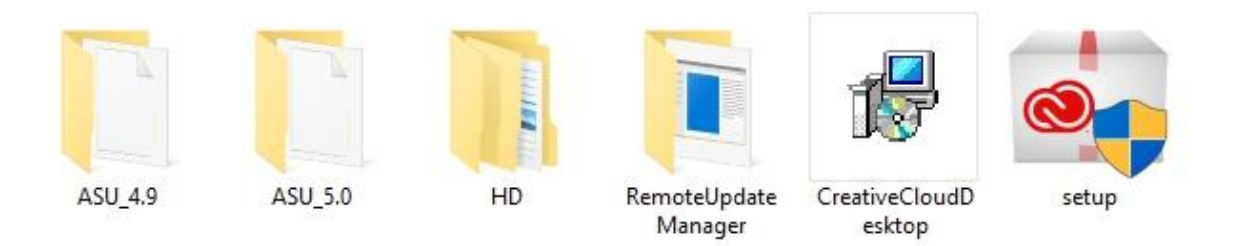

6. โปรแกรม Adobe Creative Cloud กำลังทำการติดตั้ง อาจจะใช้เวลาในการติดตั้งค่อนข้าง นาน ห้ามปิดโปรแกรม

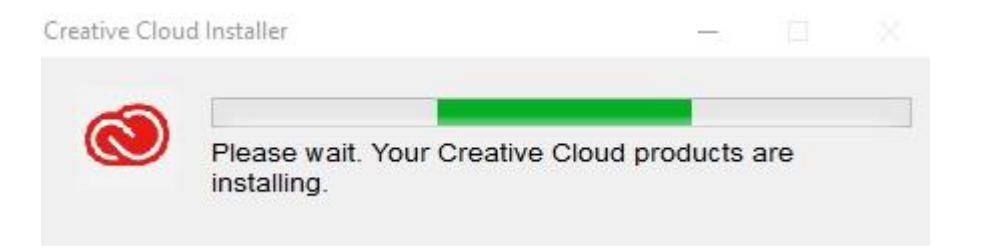

7. หลังจากติดตั้งเสร็จให้ทำการกด OK

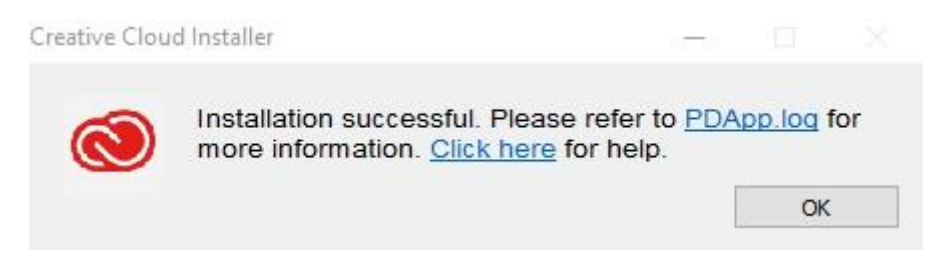

8. เมื่อลงเสร็จแล้วโปรแกรมจะแสดงบนหน้าจอ Desktop เป็นการติดตั้งเสร็จสมบูรณ์ การใช้ งานโปรแกรมให้ทำการเปิดโปรแกรม Adobe Creative Cloud ขึ้นมา

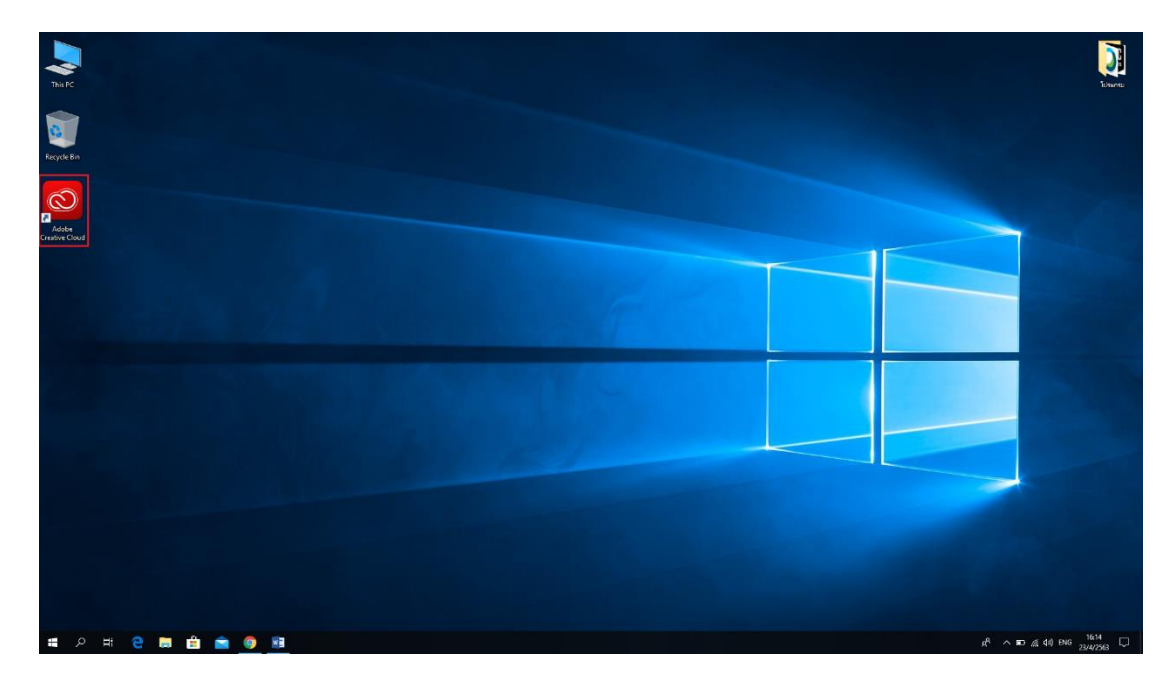

9. จะพบหน้าต่างให้ทำการ Sign in ด้วยรหัสบัญชี Office365 ที่ทางมหาวิทยาลัยกาหนดให้ [xxxxx@live](mailto:xxxxx@live.ku.th).ku.th

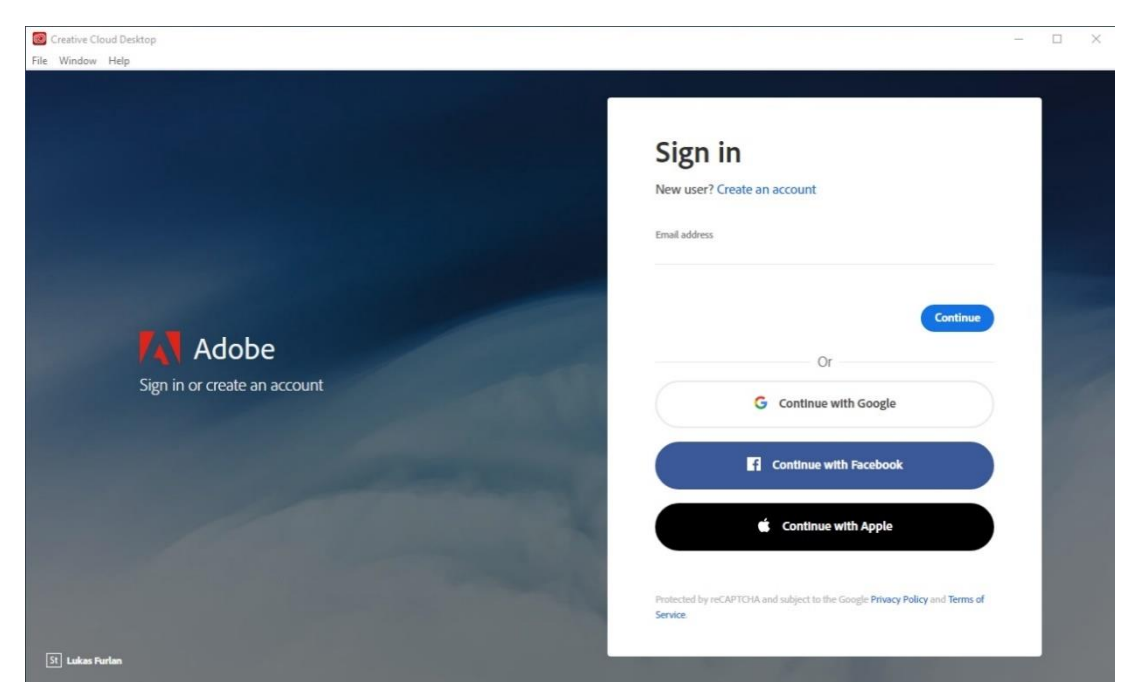

10. ให้ทำการใส่รหัสผ่าน ซึ่งรหัสผ่านเป็นตัวเดียวกันกับของทางมหาวิทยาลัย

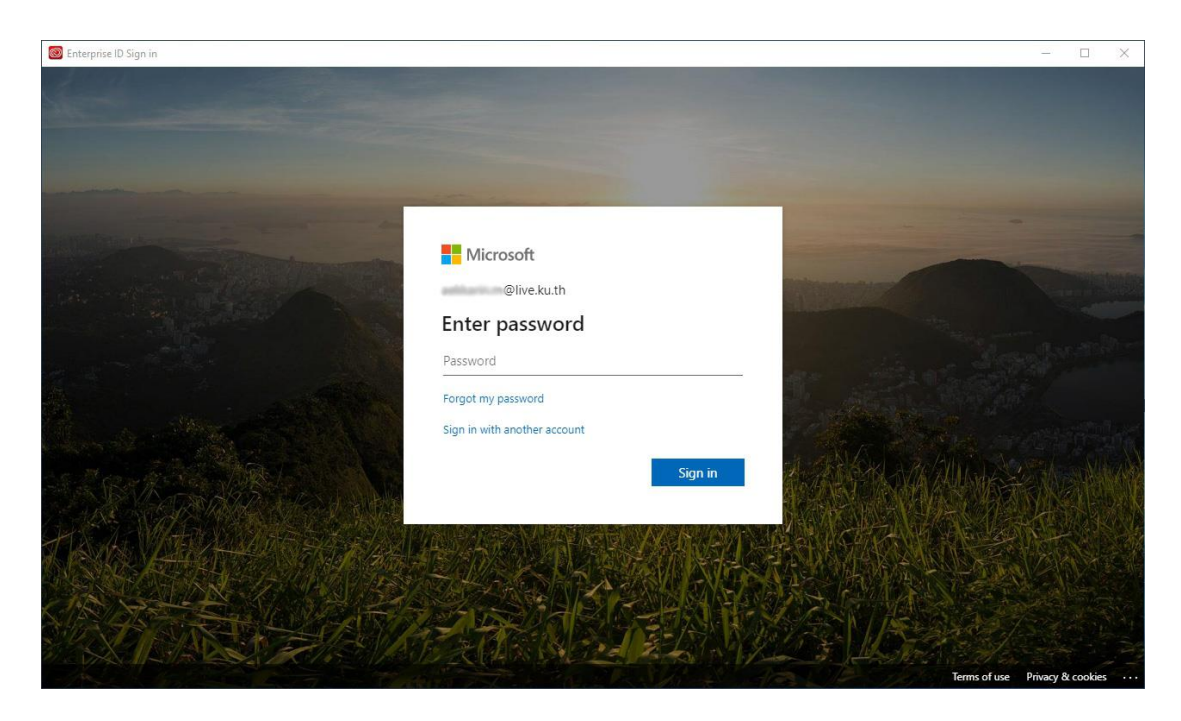

11. แสดงหน้าให้ทำการติดตั้งโปรแกรมได้เป็นการ login สำเร็จ

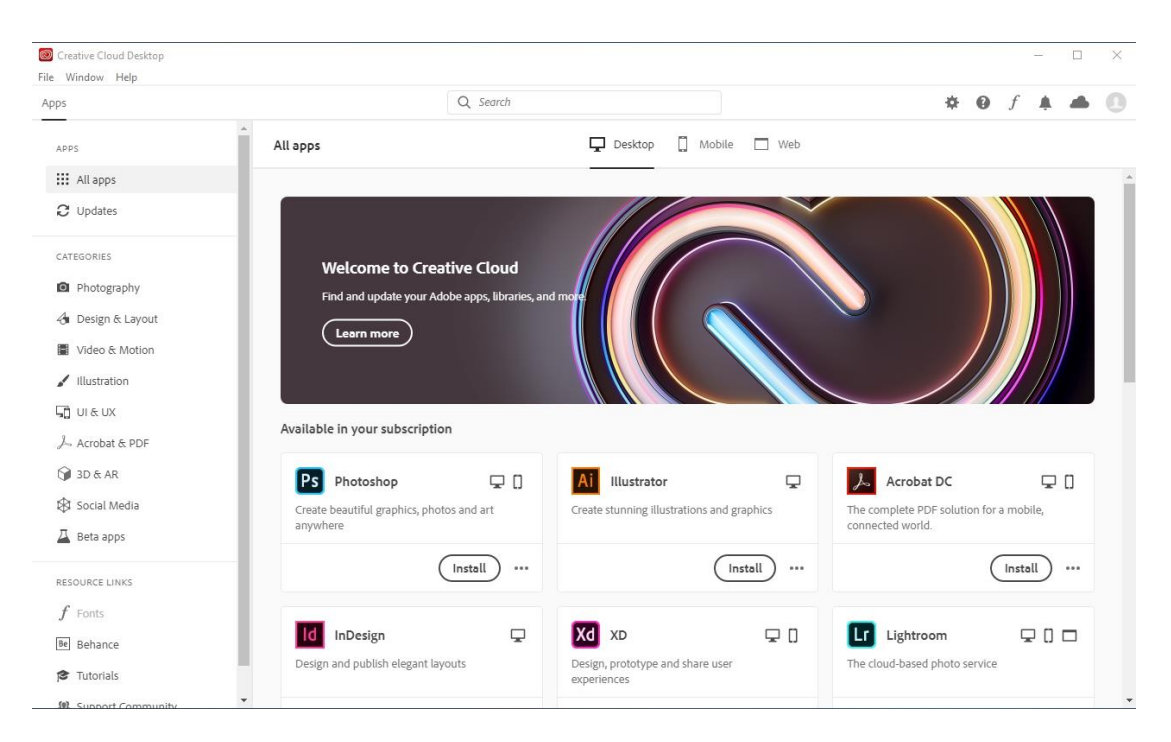

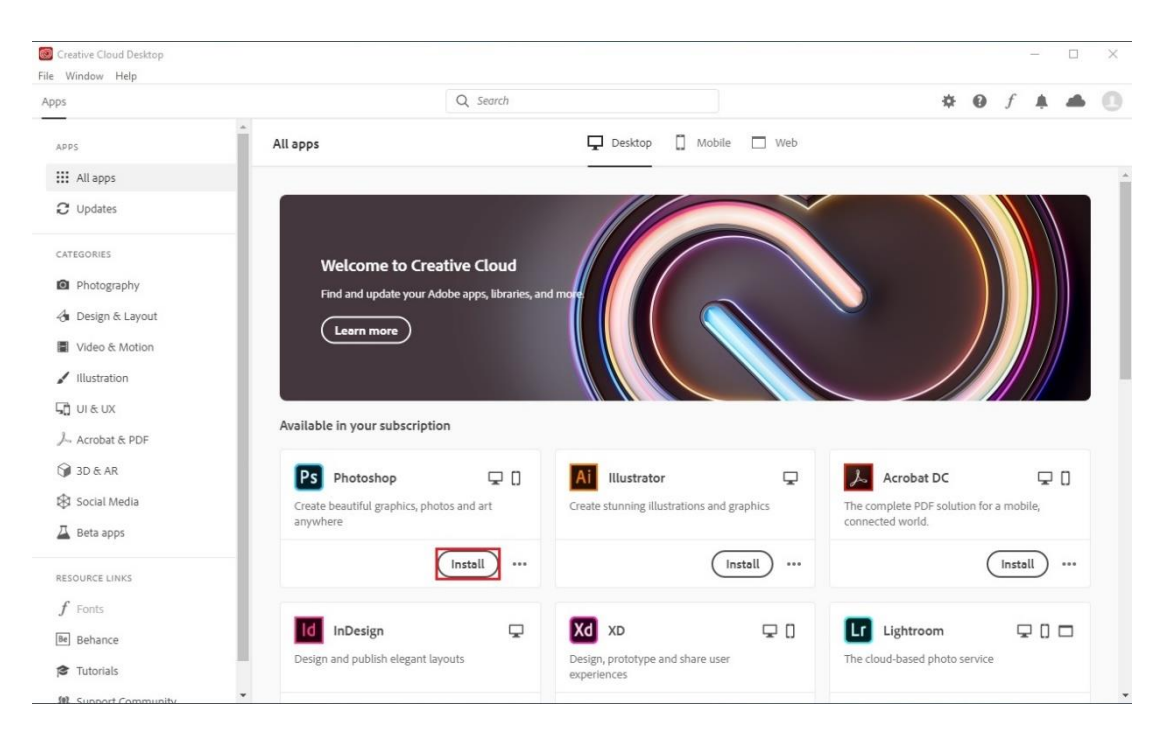

### 12. ถ้าต้องการติดตั้งโปรแกรมที่ต้องการใช้งานให้ทำการกด Install

### 13. โปรแกรมกำลังทำการติดตั้ง

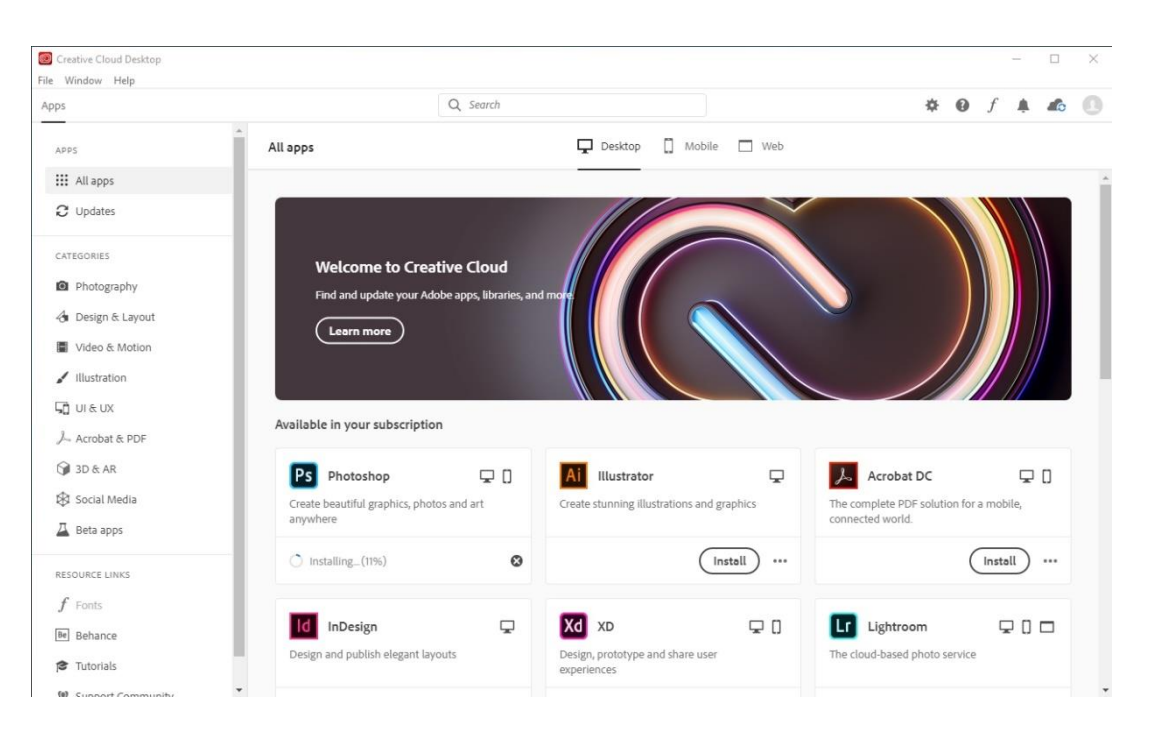

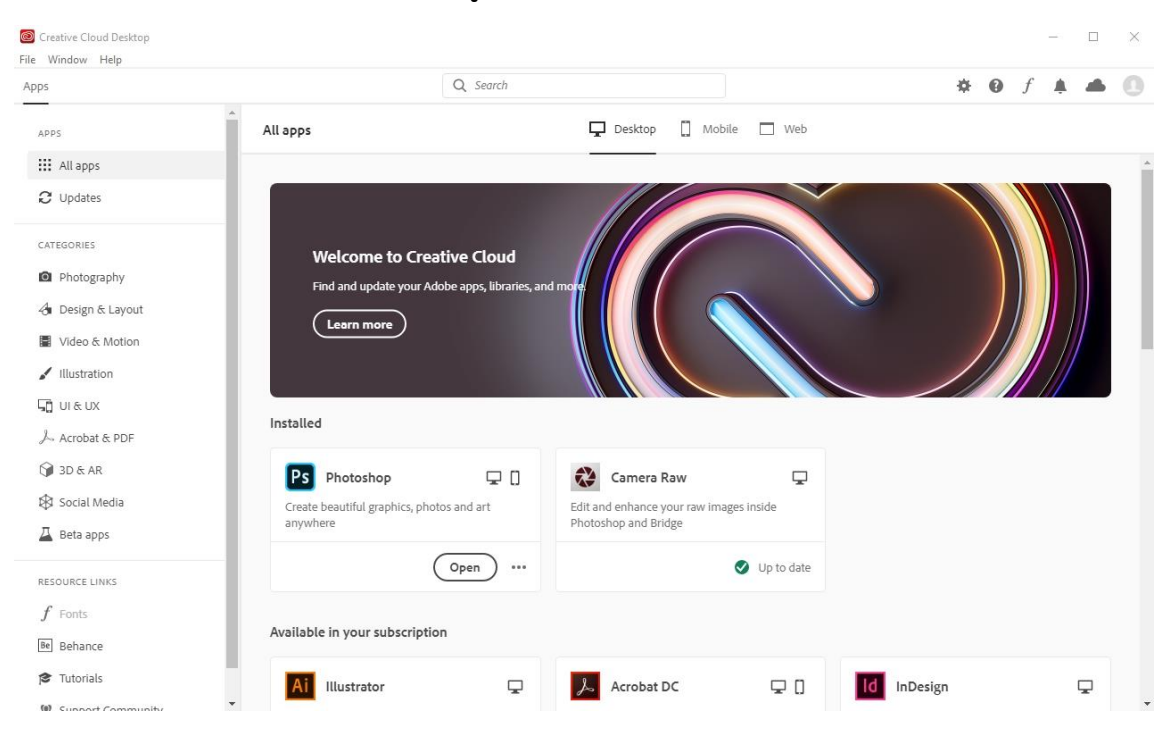

# 14. รอให้โปรแกรมติดตั้งจนเสร็จสมบูรณ์ จะขึ้น open เพื่อใช้ในการเปิดใช้งานโปรแกรม

# 15. การติดตั้งเสร็จสมบูรณ์ เริ่มใช้งานโปรแกรม

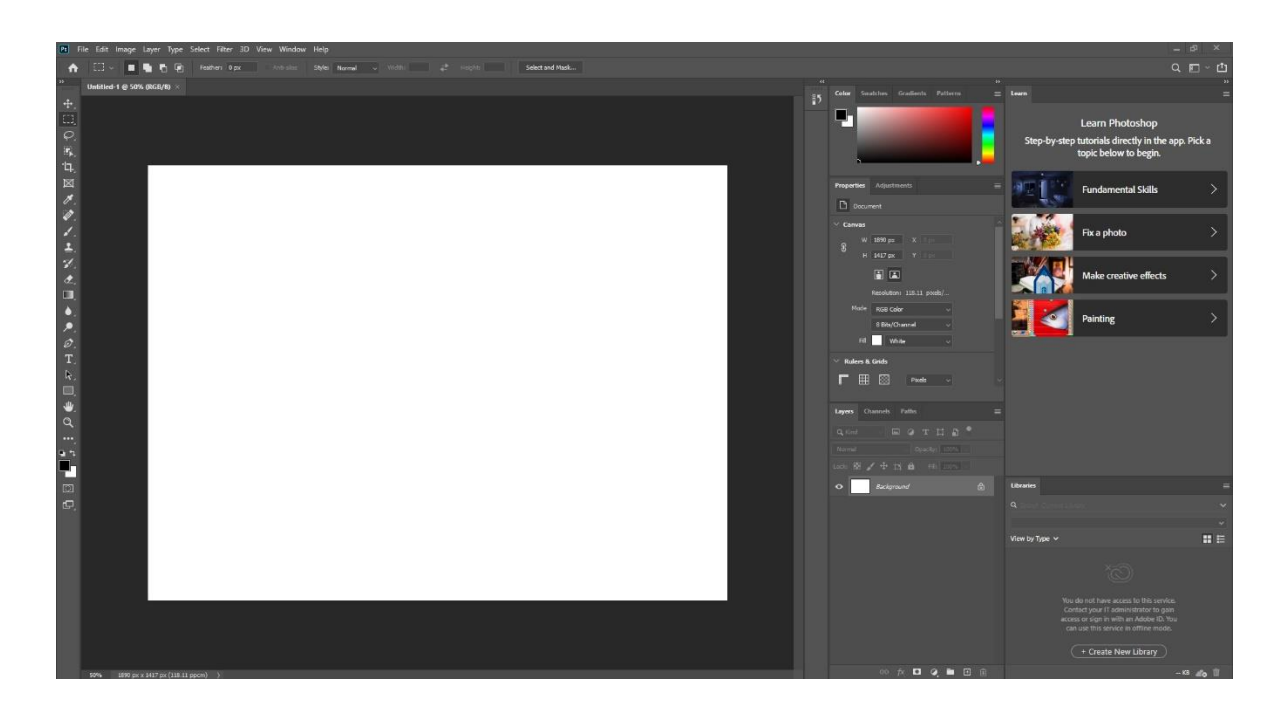

 16. ในการใช้งานซอฟต์แวร์ผู้ใช้งานจะต้องยืมซอฟต์แวร์ก่อนใช้งานสามารถลงทะเบียนยืมสิทธิ์การใช้งาน ผ่านเว็บ <https://borrow-ocs.ku.ac.th/>

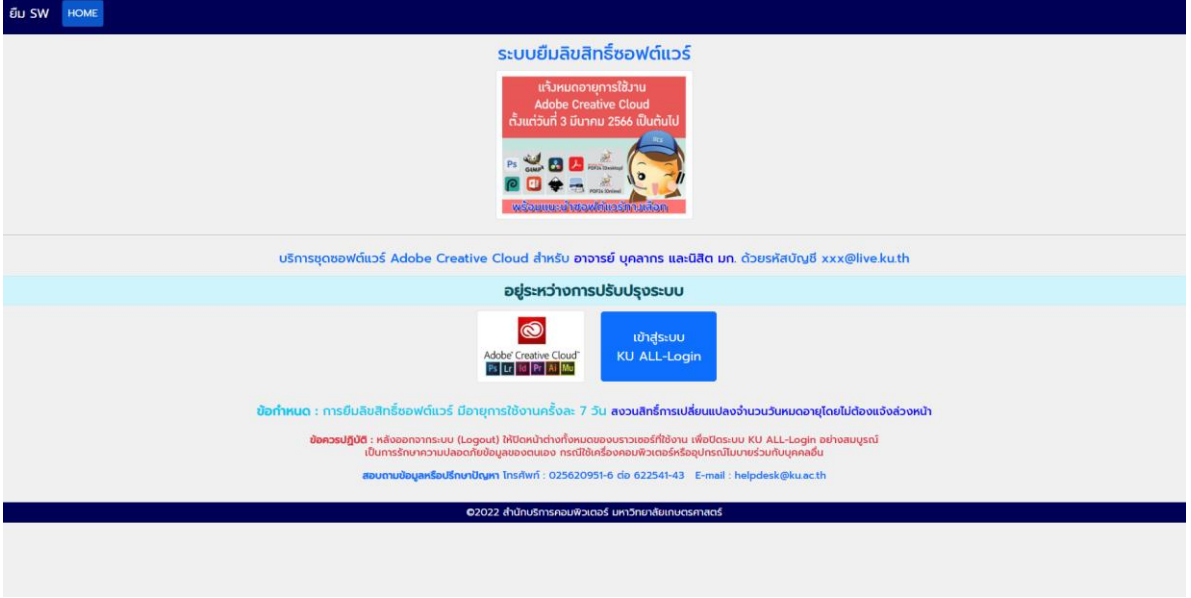

 17. การใช้งานระบบยืม Login ด้วยรหัสบัญชี Account Nontri (ตัวอย่าง cpcxxx, b66xxx, g66xxx) การยืมลิขสิทธิ์ซอฟต์แวร์จะมีอายุการใช้งานครั้งละ 7 วัน กรณีที่ผู้ใช้งานไม่ได้ลงทะเบียนยืมใช้ซอฟต์แวร์จะขึ้น Access Denied ทำให้ไม่สามารถใช้งานได้

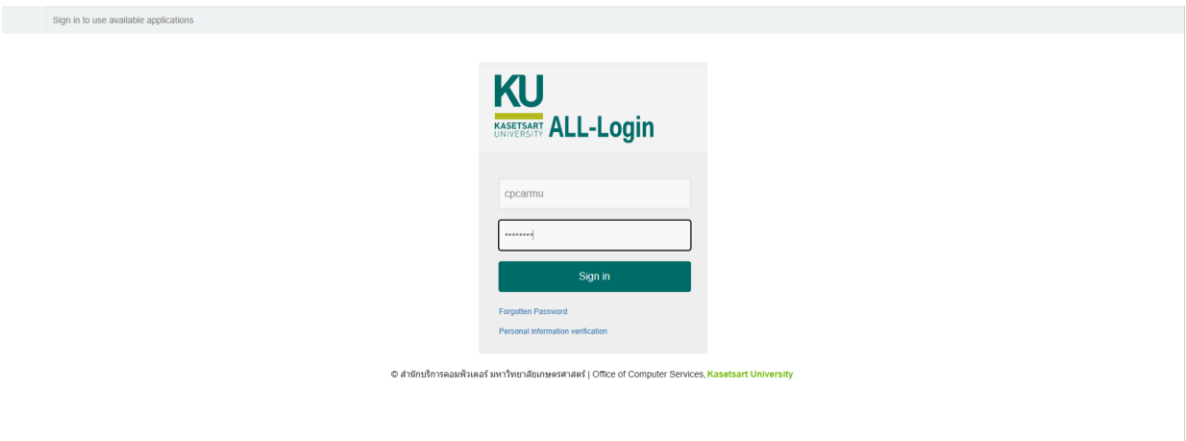